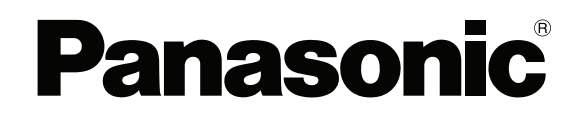

**TOUCH TERMINALS**

# **HMe Series**

## **Instruction Manual**

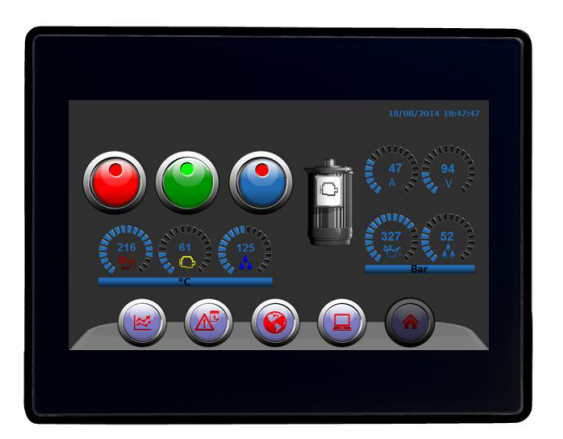

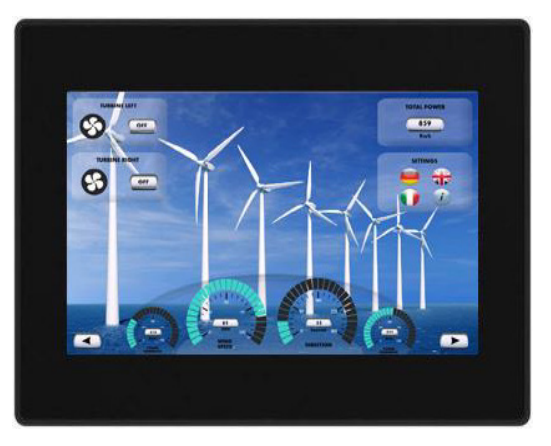

**ACGM0195V2EN Version 2.00**

### **Table of contents**

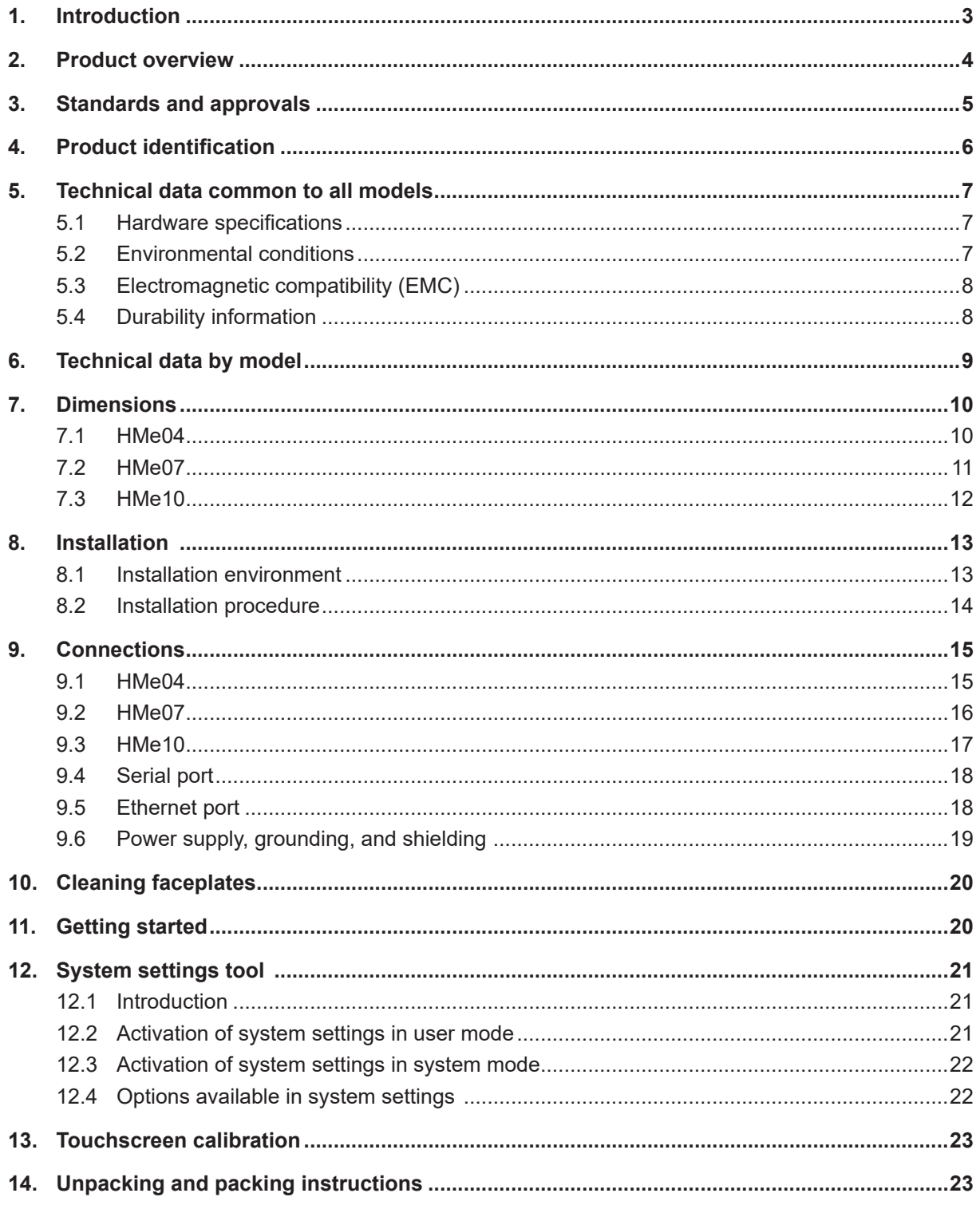

### <span id="page-2-0"></span>**1. Introduction**

This instruction manual contains information about the installation, transportation, storage, assembly, use and maintenance of programmable displays of the HMe series.

The following models are available:

- HMe04: Programmable display with TFT color 4.3" widescreen display touchscreen
- HMe07: Programmable display with TFT color 7" widescreen display touchscreen
- HMe10: Programmable display with TFT color 10.1" widescreen display touchscreen

### <span id="page-3-0"></span>**2. Product overview**

The HMe series programmable displays combine state-of-the-art features and top performance with an oustanding design. They are the ideal choice for all demanding HMI applications including factory and building automation.

The HMe series programmable displays have been designed to run the HMWIN software.

- Compatible with HMWIN Studio.
- Full vector graphic support. Native support of SVG graphic objects, trasparency and alpha blending.
- Screen object dynamics: control visibility and transparency, move, resize, rotate any object on screen. Change properties of basic and complex objects.
- Multilanguage applications with TrueType fonts. Easily create, install and maintain applications in multiple languages to meet global requirements.
- Data display in numerical, text, bargraph, analog gauges and graphic image formats.
- Rich set of state-of-the-art HMI features: data acquisition and logging, trend presentation, alarm handling, scheduler and timed actions (daily and weekly schedulers, exception dates), recipes, security and user management, email and RSS feeds.
- Wide selection of communication drivers available with multiple-driver communication capability.
- Remote monitoring and control with Client-Server functionality.
- On-line and Off-line simulation with HMWIN Studio.
- Powerful scripting language for automating HMI applications. Efficient script debugger improves productivity in application development.
- Rich gallery of vector symbols and objects.

### <span id="page-4-0"></span>**3. Standards and approvals**

The products have been designed for use in an industrial environment in compliance with the 2014/30/ EU EMC Directive.

The products have been designed in compliance with:

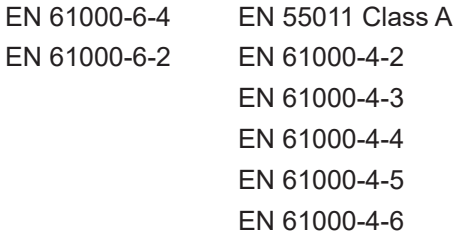

The installation of these devices into the residential, commercial and light-industrial environments is allowed only in the case that special in measures are taken in order to ensure conformity to EN 61000-6-3.

In compliance with the above regulations the products are CE marked.

### <span id="page-5-0"></span>**4. Product identification**

The product may be identified through a plate attached to the rear cover. You will have to know the type of unit you are using for correct usage of the information contained in the guide.

#### **HMe0**

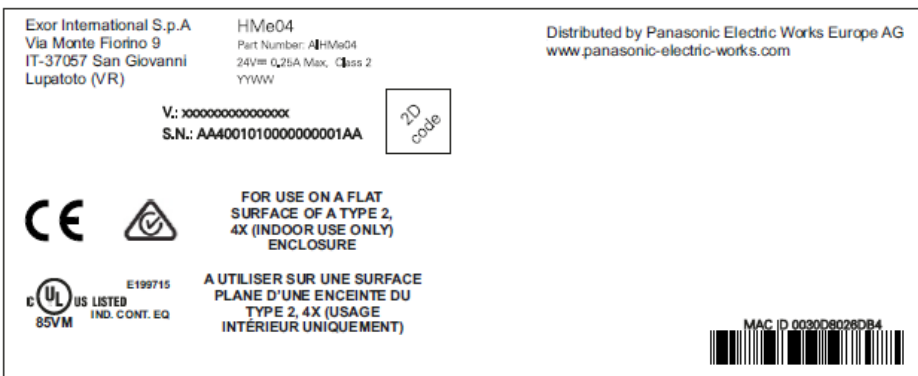

#### **HMe07**

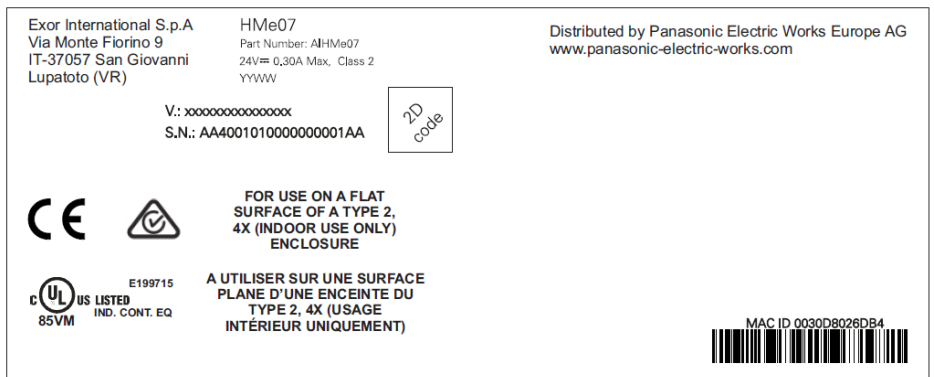

#### **HMe10**

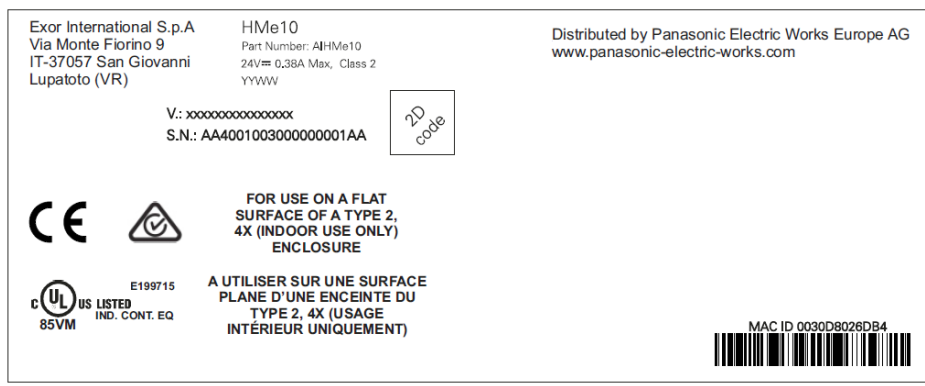

The following information is provided by the plate:

- Product model name
- Product part number
- Year/week of production
- Version ID of the product
- Serial number

### <span id="page-6-0"></span>**5. Technical data common to all models**

#### **5.1 Hardware specifications**

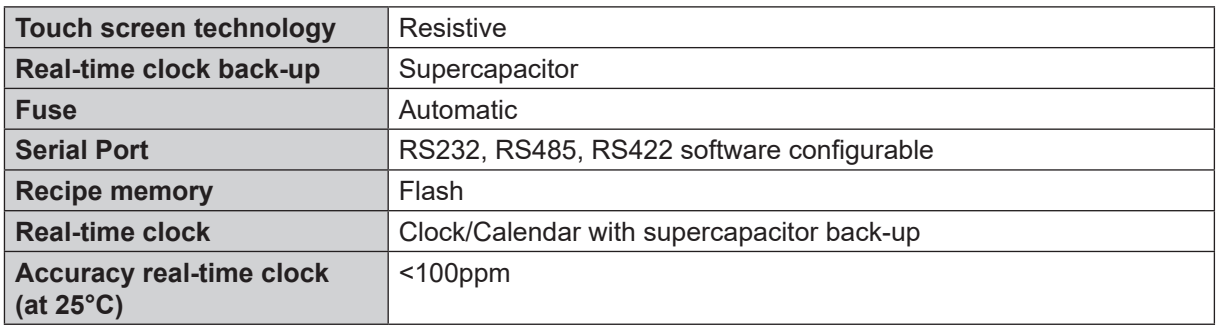

#### **5.2 Environmental conditions**

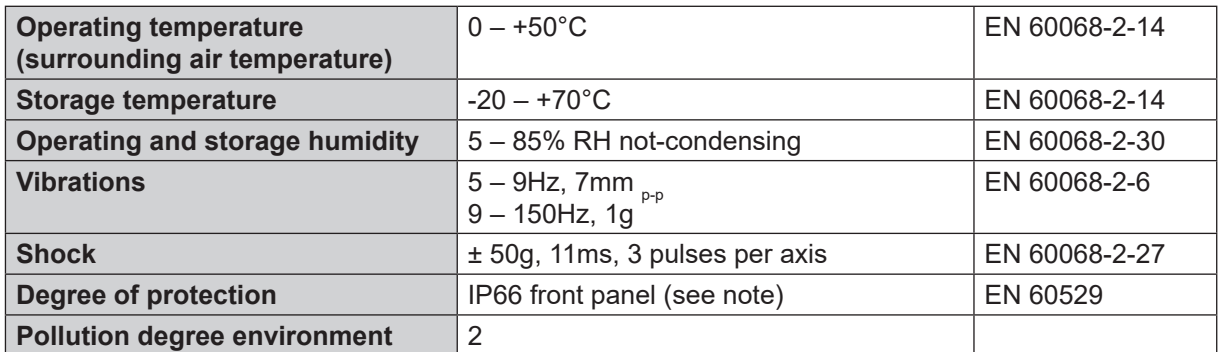

The front face of the unit, installed in a solid panel, has been tested using conditions equivalent to the standards shown in the "Environmental conditions". Even though the level of resistance unit is equivalent to these standards, oils that should have no effect on the HMe can possibly harm the unit. This can occur in areas where either vaporized oils are present, or where low viscosity cutting oil are allowed to adhere to the unit for long periods of time. If the front face protection sheet on the HMe becomes peeled off, these conditions can lead to the ingress of oil into the unit and separate protection measures are suggested.

If the installation gasket is used for a long period of time, or if the unit and its gasket are removed from the panel, the original degree of the protection cannot be guaranteed.

### <span id="page-7-0"></span>**5.3 Electromagnetic compatibility (EMC)**

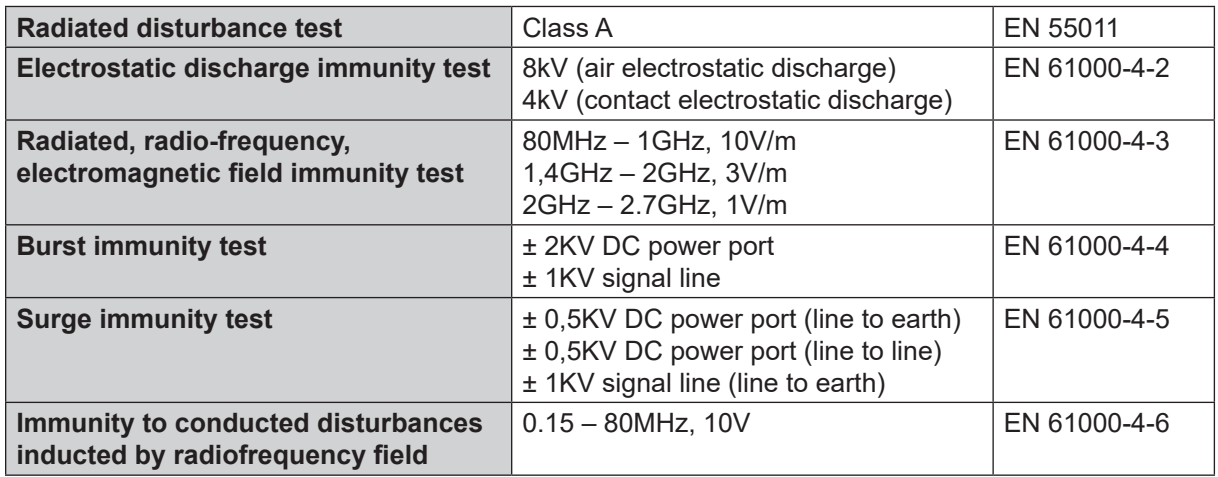

### **5.4 Durability information**

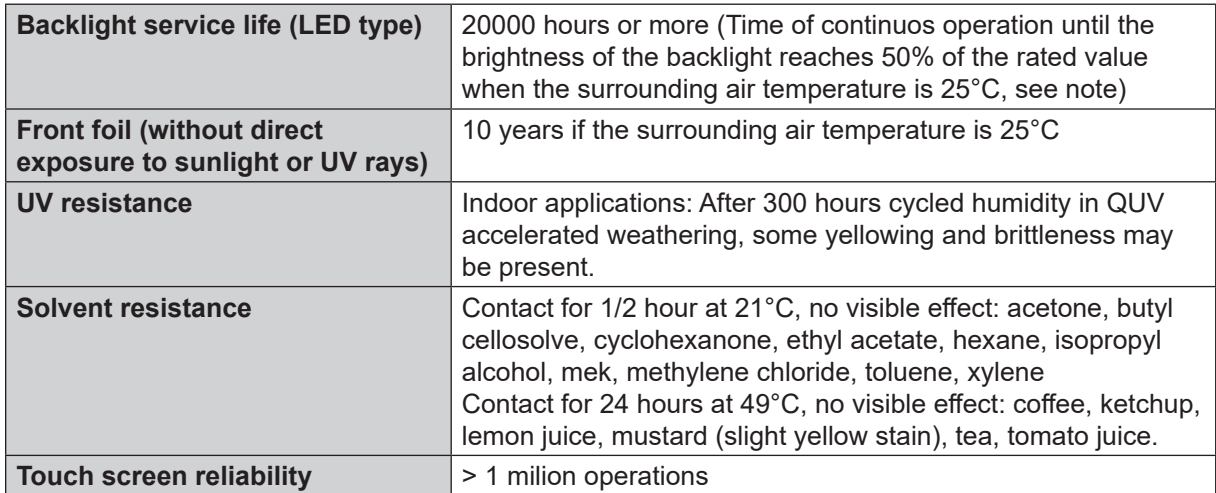

 $^{\ast}$   $\;$  Extended use in environments where the surrounding air temperature is 40°C or higher may degrade backlight quality/reliability/durability.

### <span id="page-8-0"></span>**6. Technical data by model**

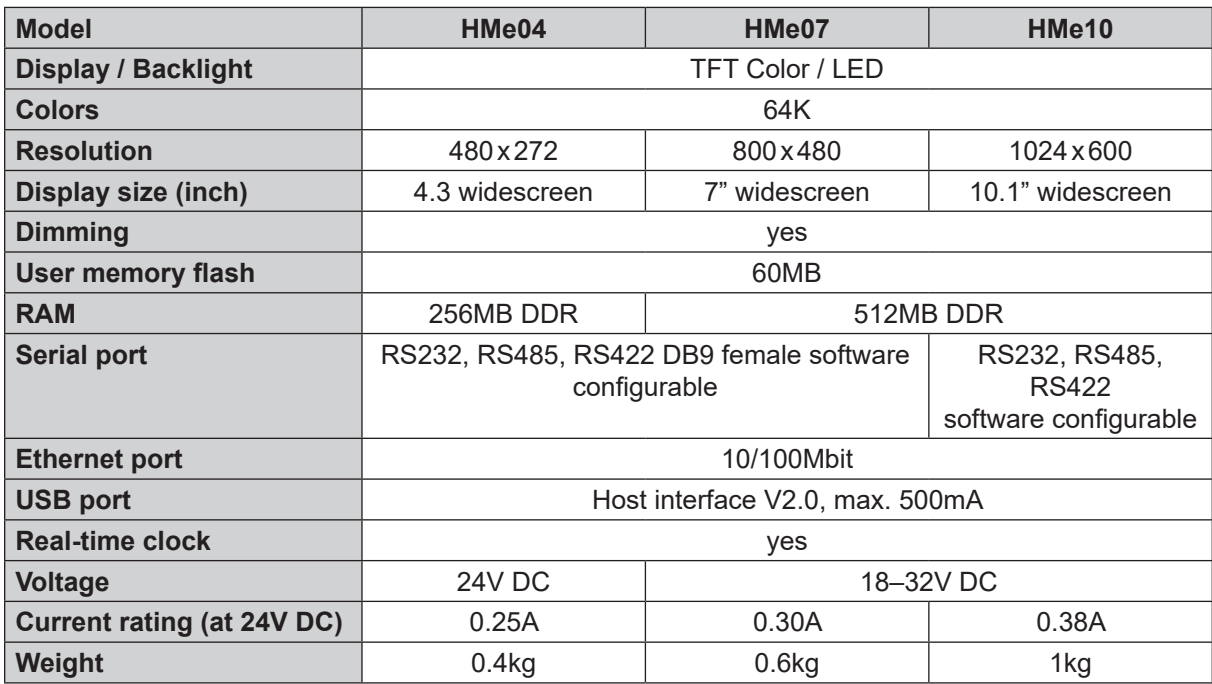

### <span id="page-9-0"></span>**7. Dimensions**

### **7.1 HMe04**

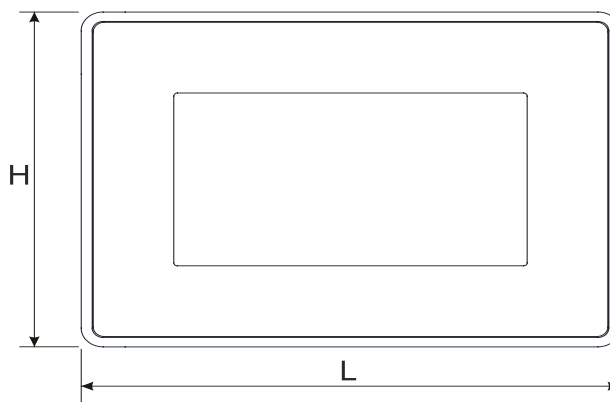

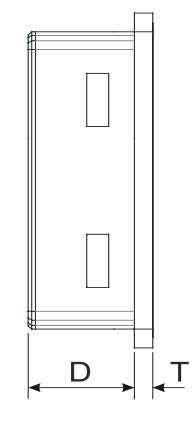

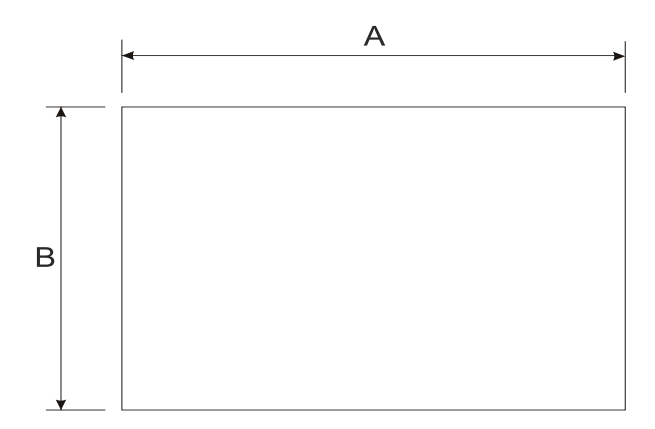

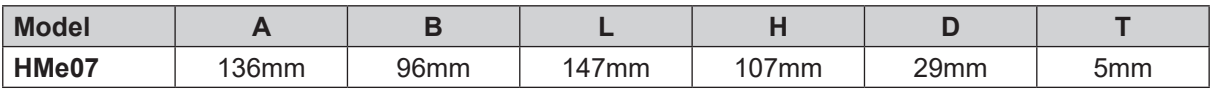

### <span id="page-10-0"></span>**7.2 HMe07**

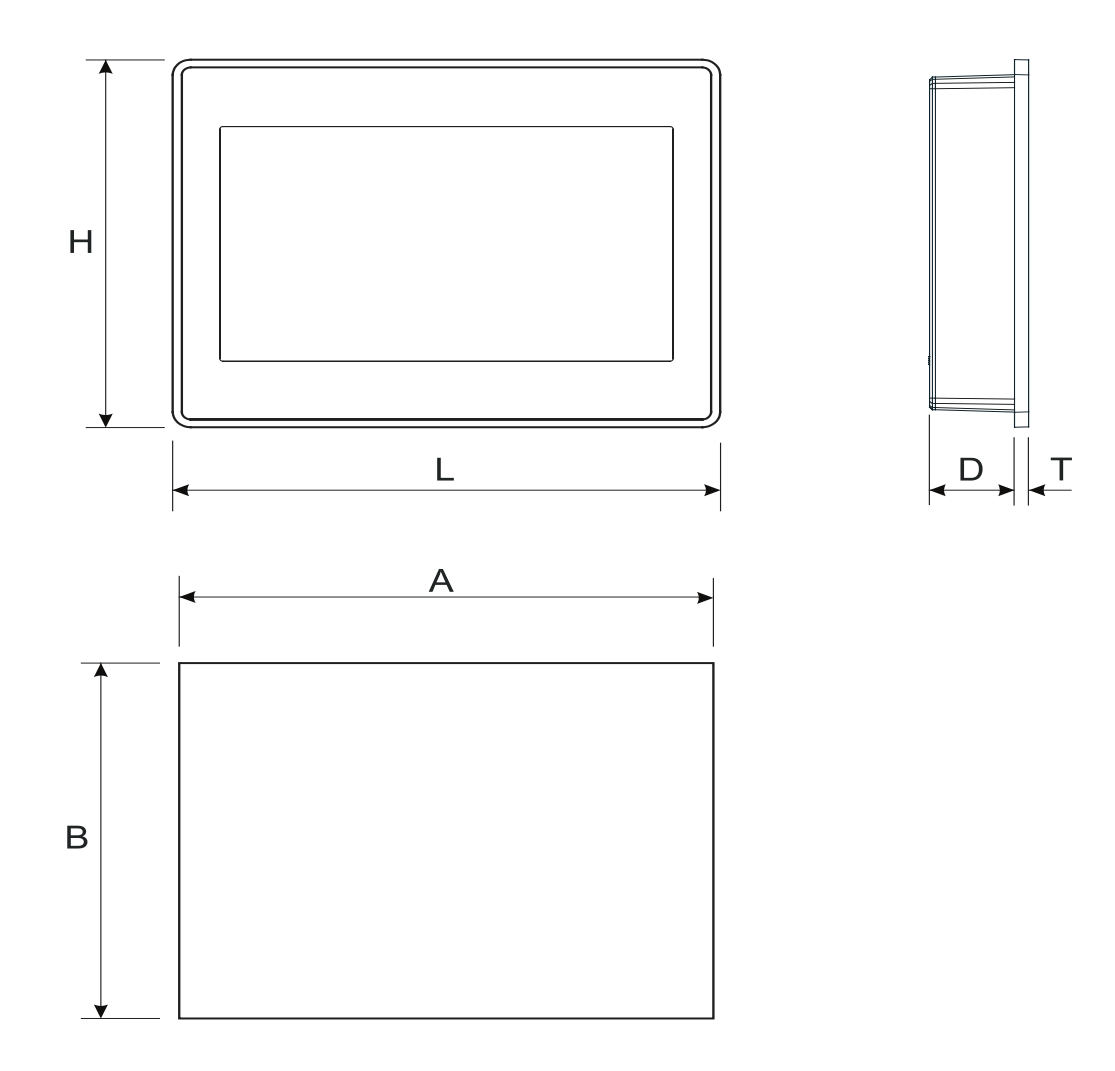

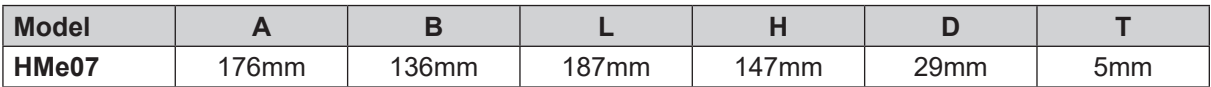

### <span id="page-11-0"></span>**7.3 HMe10**

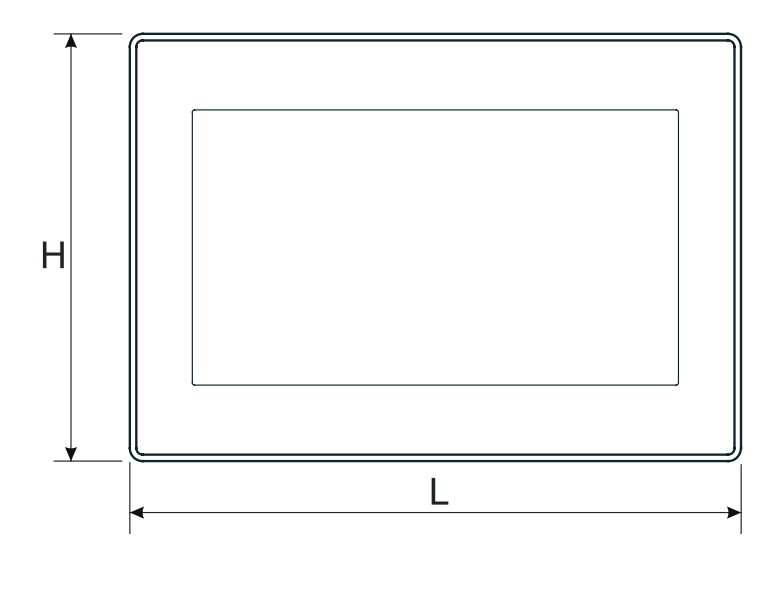

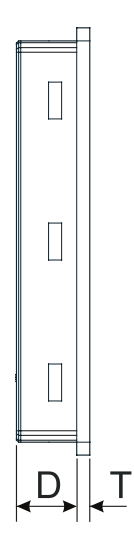

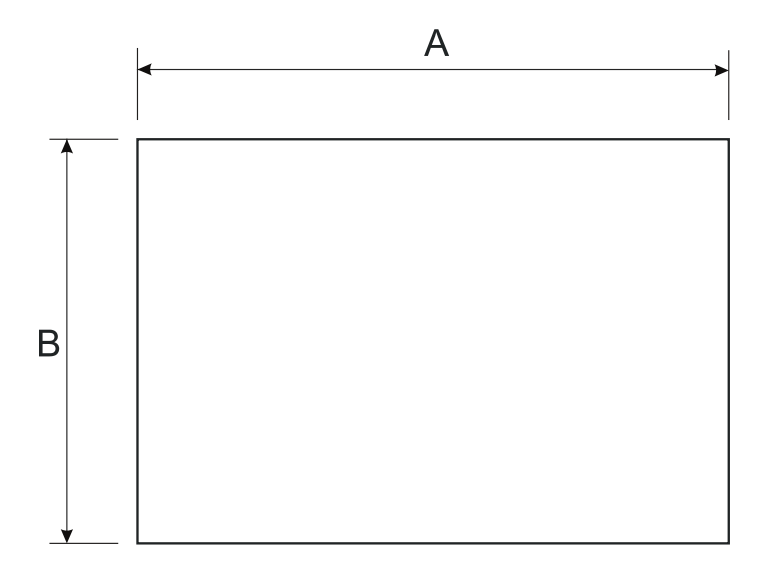

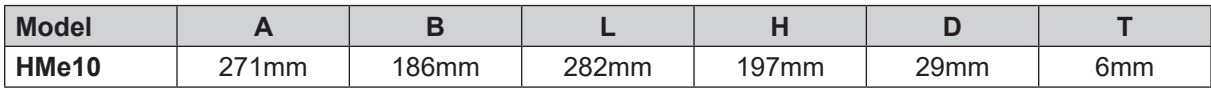

### <span id="page-12-0"></span>**8. Installation**

#### **8.1 Installation environment**

In order to meet the front panel protection classifications, proper installation procedure must be followed:

- The borders of the cutout must be flat.
- Each fixing screw must be tightened until the plastic bezel corner get in contact with the panel.
- The cutout for the panel must be of the dimensions indicated in this manual.

The equipment is not intended for continuous exposure to direct sunlight. This might accelerate the aging process of the front panel film.

The equipment is not intended for installation in contact with corrosive chemical compounds. Check the resistance of the front panel film to a specific compound before installation.

Do not use tools of any kind (screwdrivers, etc.) to operate the touch screen of the panel.

The IP66 is guaranteed only if:

- The max. deviation from the plane surface to the cutout is ≤0.5mm
- The thickness of the case where the equipment is mounted is from 1.5mm to 6mm
- The max. surface roughness where the gasket is applied is ≤120μm.

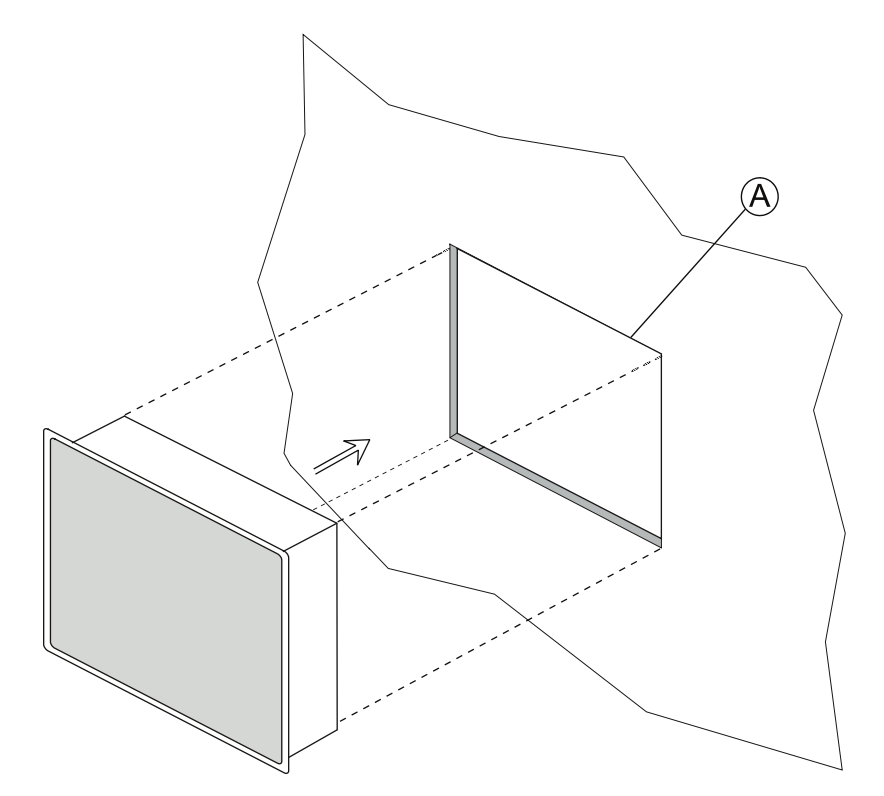

**A:** Installation cutout

### <span id="page-13-0"></span>**8.2 Installation procedure**

Place the fixing brackets as shown in the figure below.

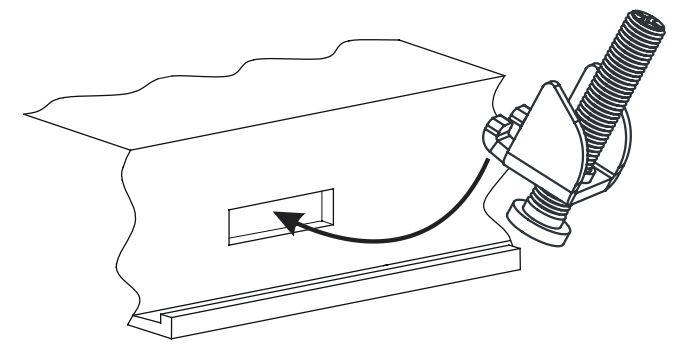

Make sure to screw each fixing screw until the bezel corner gets in contact with the panel.

Tightening torque: 75 Ncm

### <span id="page-14-0"></span>**9. Connections**

### **9.1 HMe04**

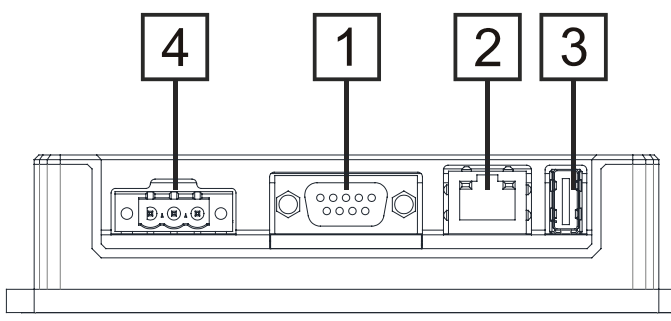

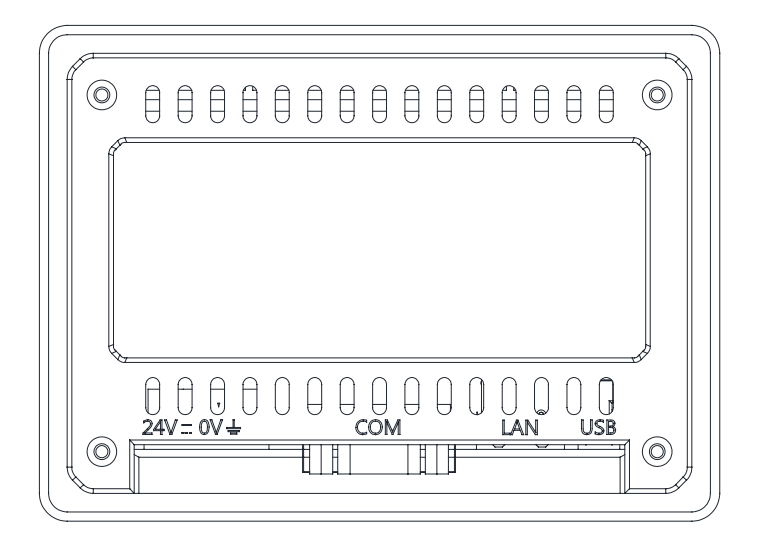

- Serial port
- Ethernet port
- USB port
- Power supply

### <span id="page-15-0"></span>**9.2 HMe07**

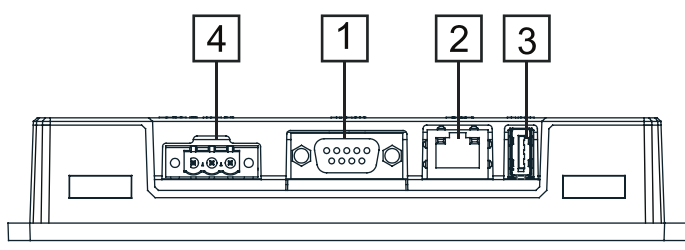

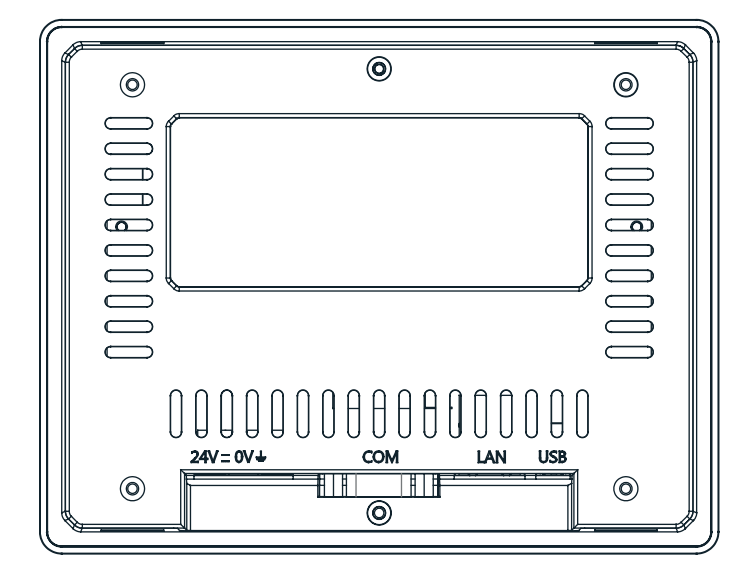

- Serial port
- Ethernet port
- USB port
- Power supply

#### <span id="page-16-0"></span>**9.3 HMe10**

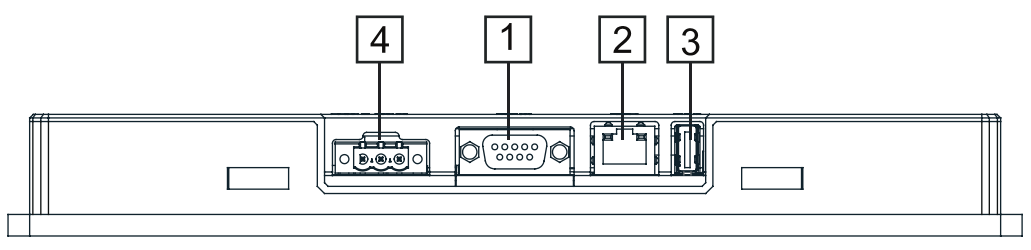

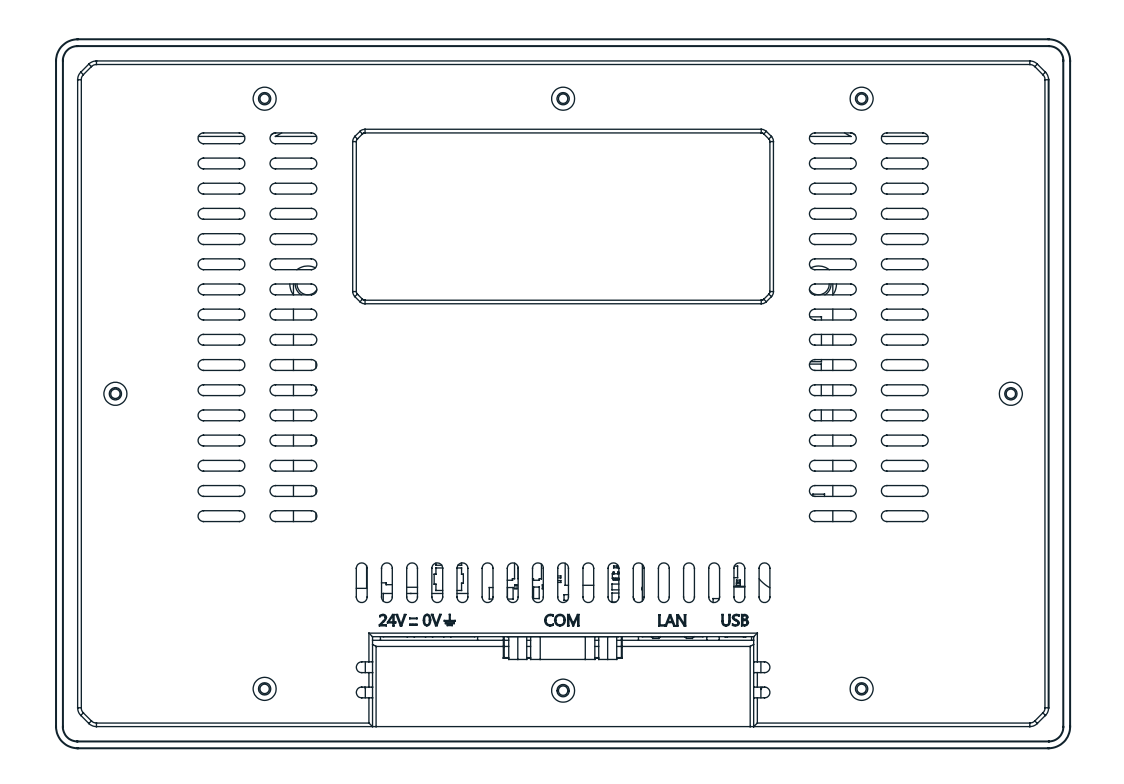

- Serial port
- Ethernet port
- USB port
- Power supply

#### <span id="page-17-0"></span>**9.4 Serial port**

The serial port is used to communicate with the PLC or with another type of controller.

Standards available for the signals in the PLC port connector are: RS232, RS422, RS485. Use the corresponding communication cable for the connection.

The serial port is software programmable. Make sure you select the appropriate interface in the programming software.

| Pin | Description |                                                         | Pin            | Description |
|-----|-------------|---------------------------------------------------------|----------------|-------------|
|     | <b>GND</b>  | <b>Serial port</b><br>$^{\prime}$ oooo $)$<br>0000<br>9 |                | <b>GND</b>  |
| 2   |             |                                                         | 2              |             |
| 3   | <b>TX</b>   |                                                         | 3              | CHA-        |
| 4   | RX          |                                                         | $\overline{4}$ | CHB-        |
| 5   |             |                                                         | 5              |             |
| 6   | +5V output  |                                                         | 6              | +5V output  |
|     | <b>CTS</b>  |                                                         |                | CHB+        |
| 8   | <b>RTS</b>  |                                                         | 8              | CHA+        |
| 9   |             |                                                         | 9              |             |

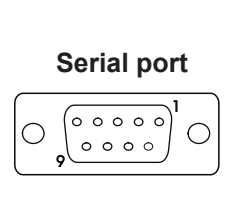

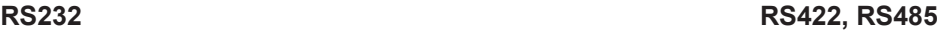

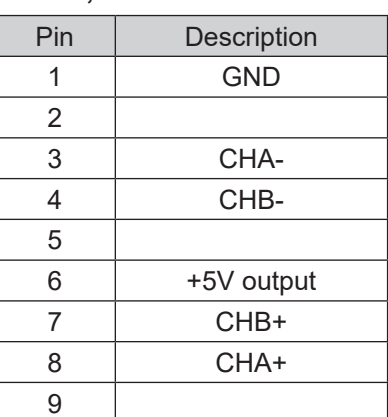

For RS485, pins 4-3 and 8-7 must be connected externally.

### **9.5 Ethernet port**

The Ethernet port has two LED status indicators. They work as shown in the table below.

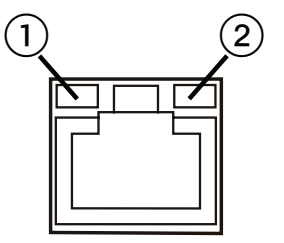

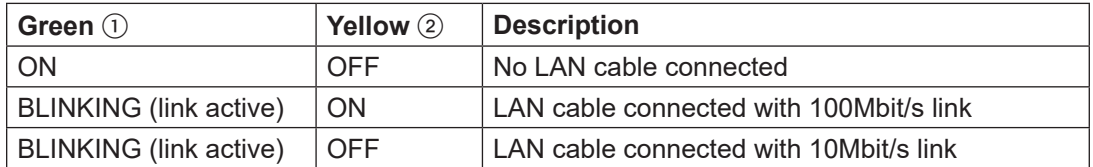

#### <span id="page-18-0"></span>**9.6 Power supply, grounding, and shielding**

The power supply terminal block is shown in the figure below.

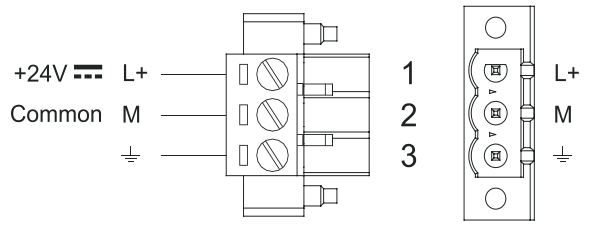

DC power connector - AWG24 wire size - R/C terminal blocks (XCFR2), female pitch 5.08mm, torque 4.5 lb-in

#### **NOTICE**

Make sure that the power supply has sufficient power capacity for the operation of the equipment.

The unit must always be grounded to earth. Grounding helps limit the effects of noise due to electromagnetic interference on the control system.

Use terminal 3 on the power supply terminal block earth connection.

The power supply circuit may be floating or grounded. In the latter case, connect to ground the power source common as indicated with a dashed line in the figure below.

When using the floating power scheme, note that internally the power common is connected to the ground with a 1MΩ resistor in parallel with a 4,7nF capacitor.

The power supply must have double or reinforced insulation. The suggested wiring for the power supply is shown below.

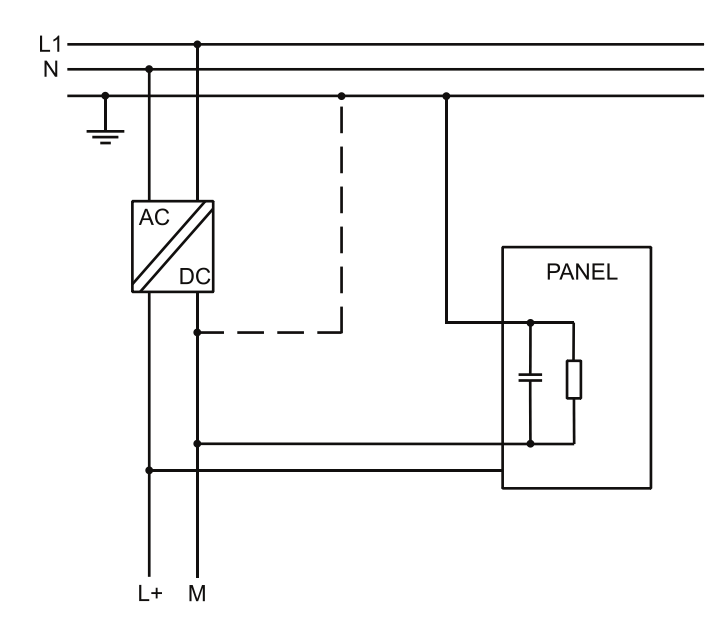

All the electronic devices in the control system must be properly grounded. Grounding must be performed according to applicable regulations.

### <span id="page-19-0"></span>**10. Cleaning faceplates**

The equipment must be cleaned only with a soft cloth and neutral soap product. Do not use solvents.

### **11. Getting started**

The HMe series panels must be programmed with the programming software HMWIN Studio (starting from v2.6), a Windows application.

There are two options to transfer a HMWIN application project to a panel:

**Ethernet** Connect the panel via the Ethernet interface to a personal computer running the HMWIN Studio software. Select "Run/Download to target" in HMWIN Studio.

> Make sure that the firewall policy is configured in a way that allows HMWIN Studio to access the network.

**USB** Create an update package using the HMWIN Studio software and copy it to an USB flash drive.

### <span id="page-20-0"></span>**12. System settings tool**

#### **12.1 Introduction**

The HMe series panels have a system settings interface to allow the configuration of system options.

The user interface of "System Settings" is based on HTML pages accessible locally on HMI or remote using a web browser, e.g. Chrome v44 or higher on port 443 (https://IP/machine\_config). The default username is "admin", the default password is "admin".

Use the navigation menu on the left side of the screen to browse through the available options.

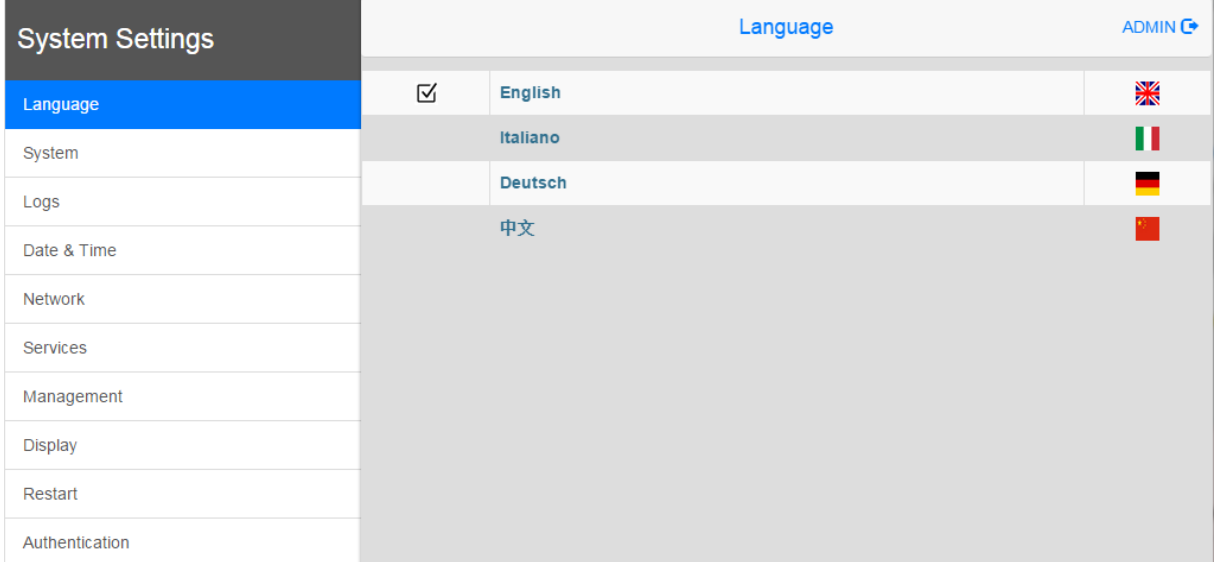

On the left side, the active menu item is highlighted. The right side shows related information and settings. Based on the size of the panel, both menu and content of the selected item may not be displayed.

The system settings interface has two operating modes:

**User mode** HMWIN runtime is running or the HMI panel is in "factory default" status.

**System mode** HMWIN runtime is not running or the HMI panel has a software failure. The system mode includes all options available in user mode. In addition, the system mode offers commands dedicated to system upgrade and recovery which are not available in user mode.

#### **12.2 Activation of system settings in user mode**

**HMWIN runtime**  Touch the "System Setting" button on the HMI panel. **not running**

**HMWIN runtime** To activate the system settings in user mode, you need to access the context **running** menu by touching and holding any unused area of the touchscreen for a few seconds. The default holding time is 2 seconds.

### <span id="page-21-0"></span>**12.3 Activation of system settings in system mode**

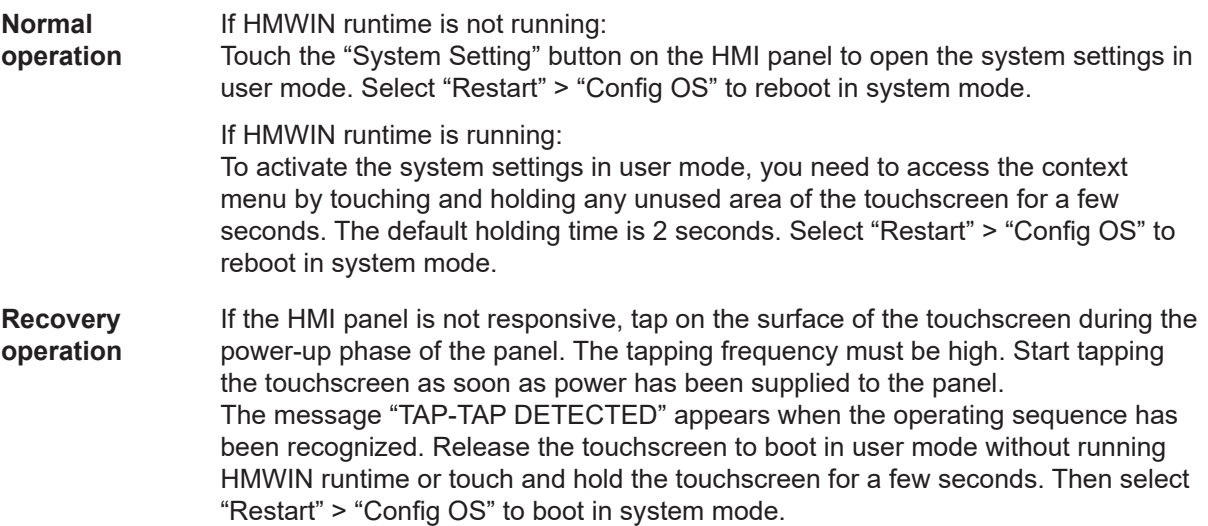

### **12.4 Options available in system settings**

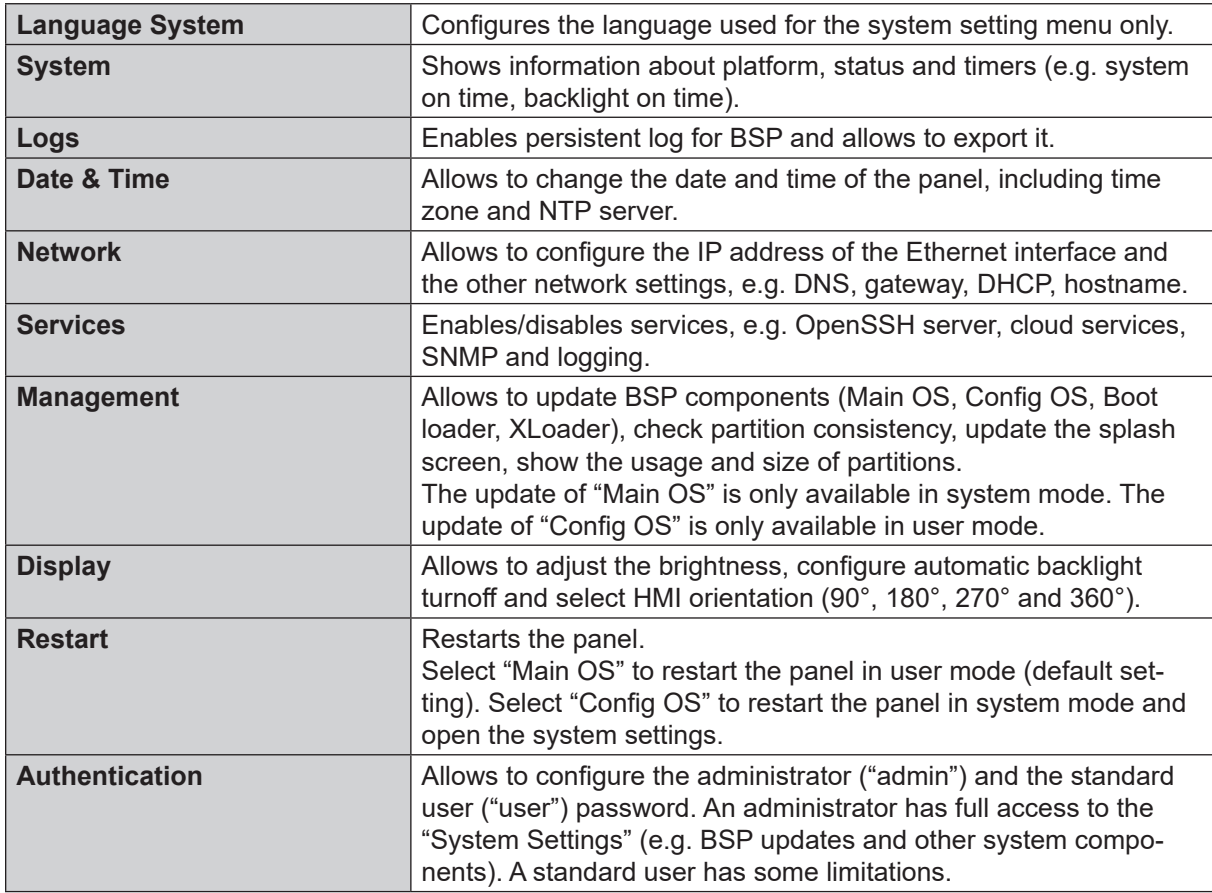

The following important options for basic settings of the panel are available:

Note: the system settings tool includes also other options that are not described and not documented in this manual.

### <span id="page-22-0"></span>**13. Touchscreen calibration**

The HMe series panels support the calibration of the interface. To start calibration proceed as follows:

- Tap on the surface of the touchscreen during the power-up phase of the panel. The tapping frequency must be high. Start tapping the touchscreen as soon as power has been supplied to the panel. The message "TAP-TAP DETECTED" appears when the operating sequence has been recognized.
- Release the touchscreen and wait a few seconds until the message "ENTERING SYSTEM SET-TINGS" appears.
- Touch and hold the touchscreen for a few seconds to select "TOUCHSCREEN CALIBRATION".

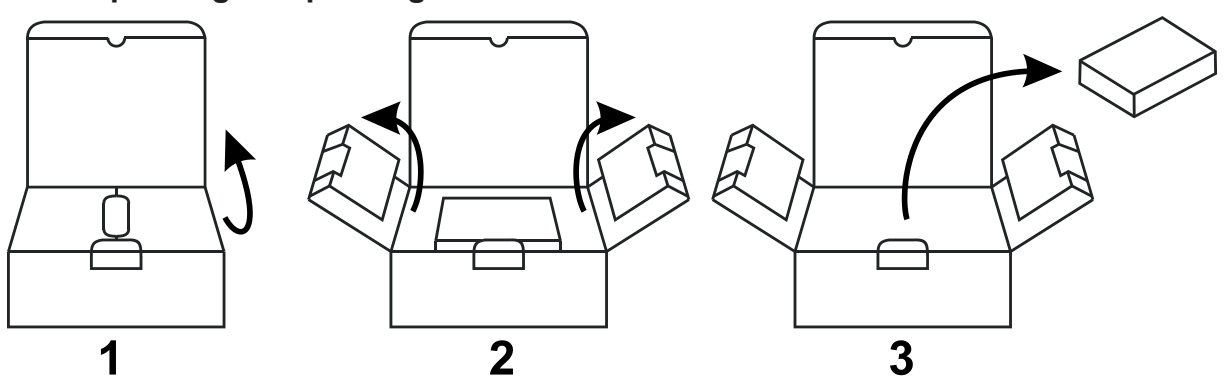

### **14. Unpacking and packing instructions**

To repack the unit, please follow the instructions backwards.

Distributed by Panasonic Electric Works Europe AG

<span id="page-22-1"></span>[www.panasonic-electric-works.com](#page-22-1)

Subject to change without notice.

The information contained in this document is provided for informational purposes only. While efforts were made to verify the accuracy of the information contained in this documentation, it is provided "as is" without warranty of any kind.

Third-party brands and names are the property of their respective owners.

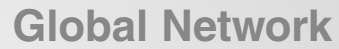

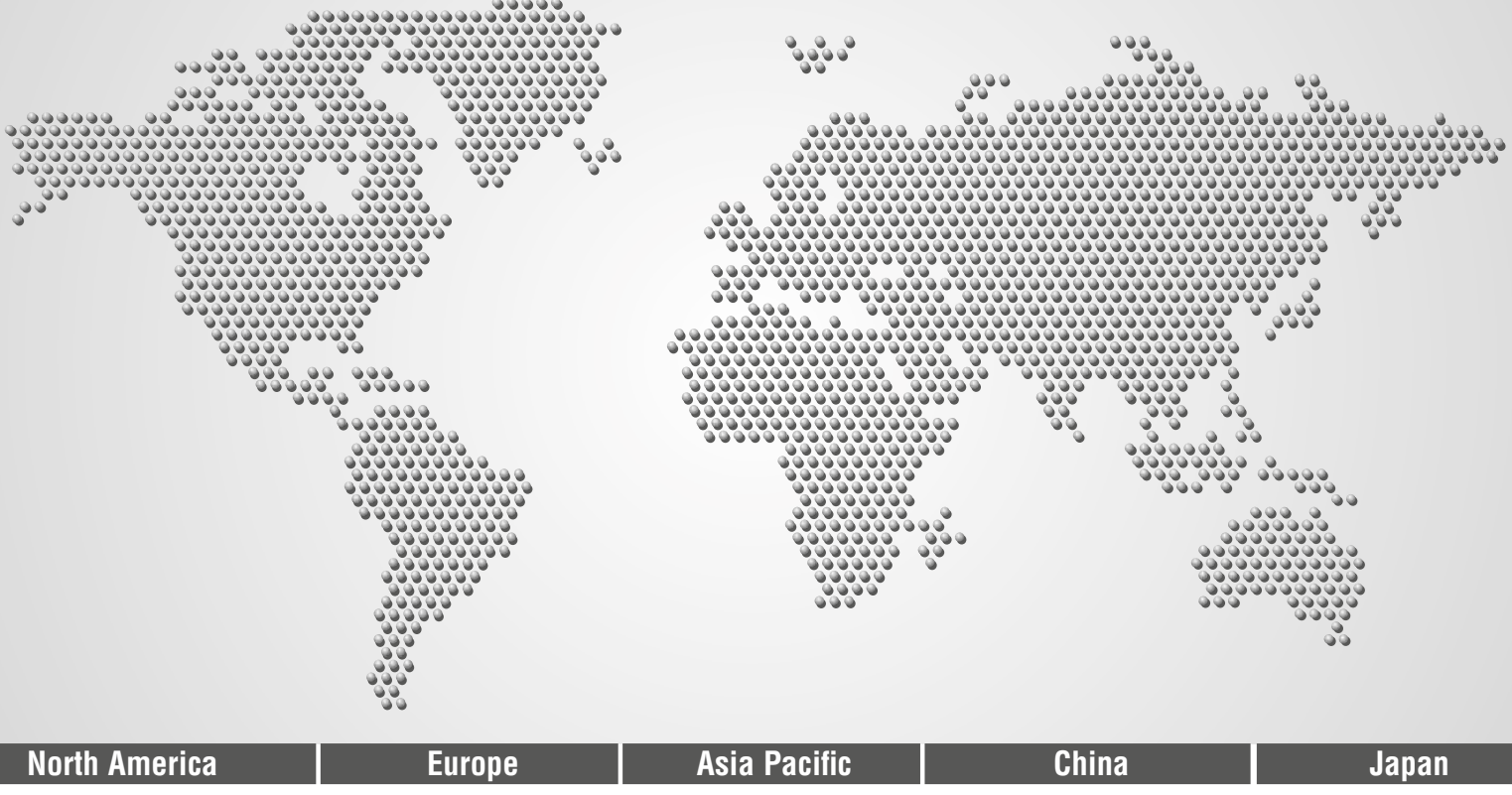

## **Panasonic Electric Works**

#### **Please contact our Global Sales Companies in: Europe ▶ Headquarters Panasonic Electric Works Europe AG** Robert-Koch-Straße 100, 85521 Ottobrunn, Tel. +49 89 45354-1000, Fax +49 89 45354-2111, www.panasonic-electric-works.com ▸ **Austria Panasonic Electric Works Austria GmbH** Josef Madersperger Str. 2, 2362 Biedermannsdorf, Tel. +43 (0) 2236-26846, Fax +43 (0) 2236-46133 www.panasonic-electric-works.at **Panasonic Industrial Devices Materials Europe GmbH** ▸ **Benelux Panasonic Electric Works Sales Western Europe B.V.** www.panasonic-electric-works.nl ▸ **Czech Republic Panasonic Electric Works Europe AG, organizační složka** www.panasonic-electric-works.cz ▸ **France Panasonic Electric Works Sales Western Europe B.V.** www.panasonic-electric-works.fr

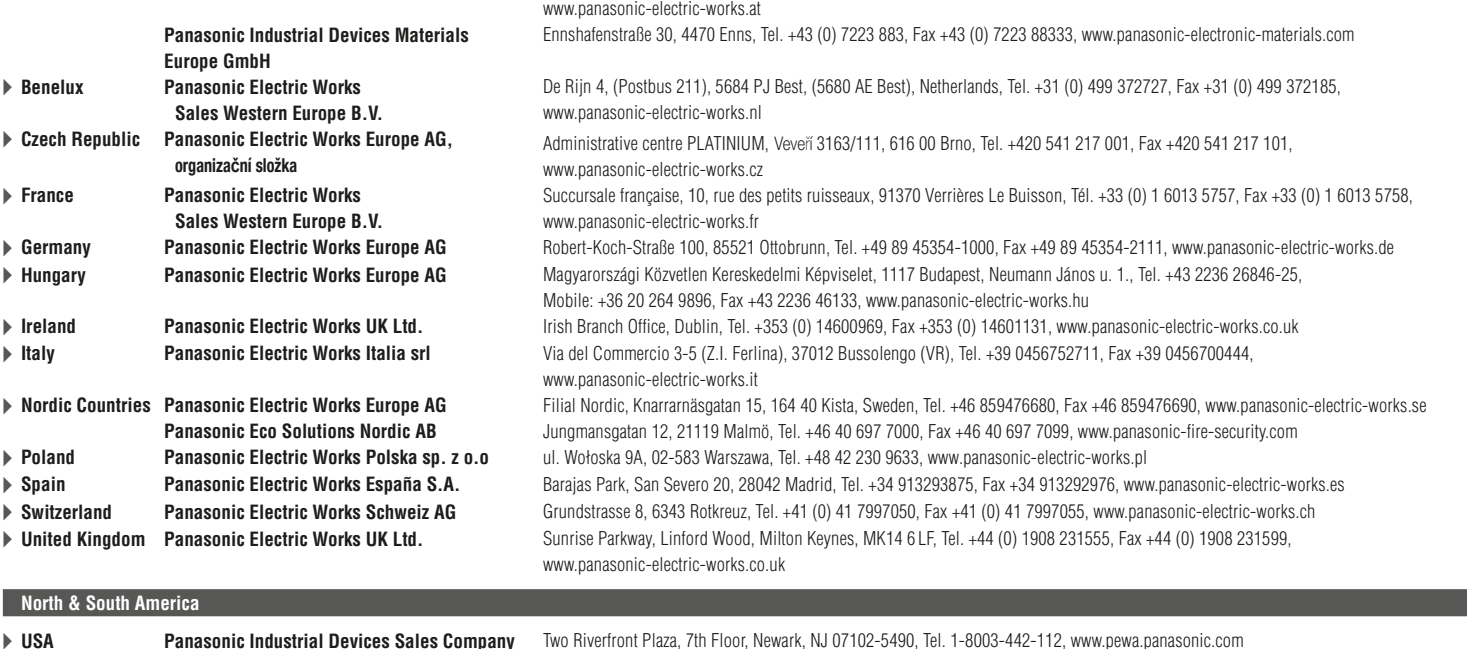

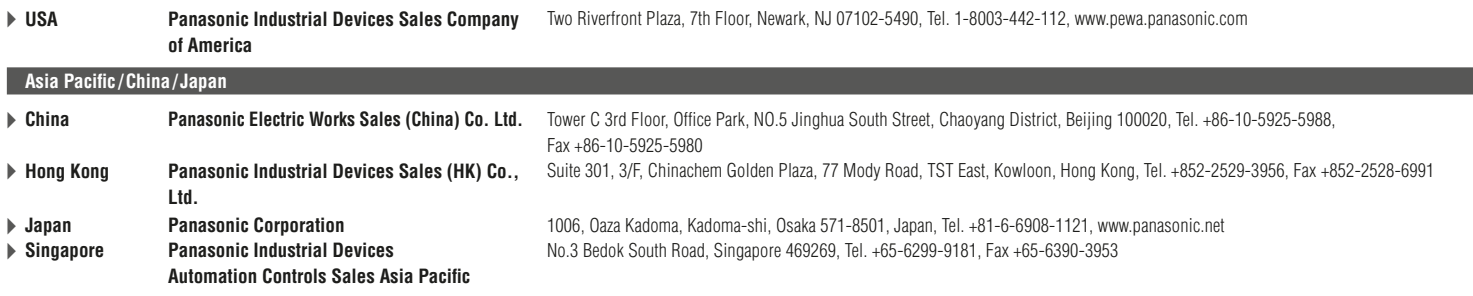

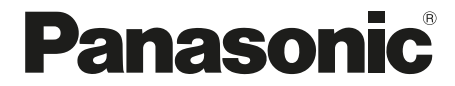

Copyright © 2018 Panasonic Electric Works Europe AG ACGM0195V2EN Version 2.00 6/2018